# **Hilfe zum Projekt Manager Redmine**

**http://www.prodat-sql.de/redmine/**

Dieses Dokument ist eine Kurzanleitung zur Verwendung des web-basierten Projekt Managers Redmine ( <http://www.redmine.org/>).

Hiermit können Sie bequem Projekte per Aufgabenzuordnung und Rollenprofilen verwalten.

# **0. Inhalt**

- 1. [Redmine einrichten](#page-0-1)
	- 1.1. [Email-Benachrichtigung](#page-0-0)
	- 1.2. [Meine Seite einrichten](#page-1-3)
- 2. [Aufgaben ansehen](#page-1-2)
	- 2.1. [Die Übersicht "Meine Seite"](#page-1-1)
	- 2.2. [Die Projekte-Seite](#page-1-0) – [Tickets in Abhängigkeit vom Projekt finden](#page-1-0)
	- 2.3. [Suchoption](#page-2-2)
- 3. [Aufgaben verwalten](#page-2-1)
	- 3.1. [Tickets erstellen](#page-2-0)
	- 3.2. [Tickets bearbeiten](#page-3-0)

# <span id="page-0-1"></span>**1. Redmine einrichten**

# <span id="page-0-0"></span>*1.1. Email-Benachrichtigung*

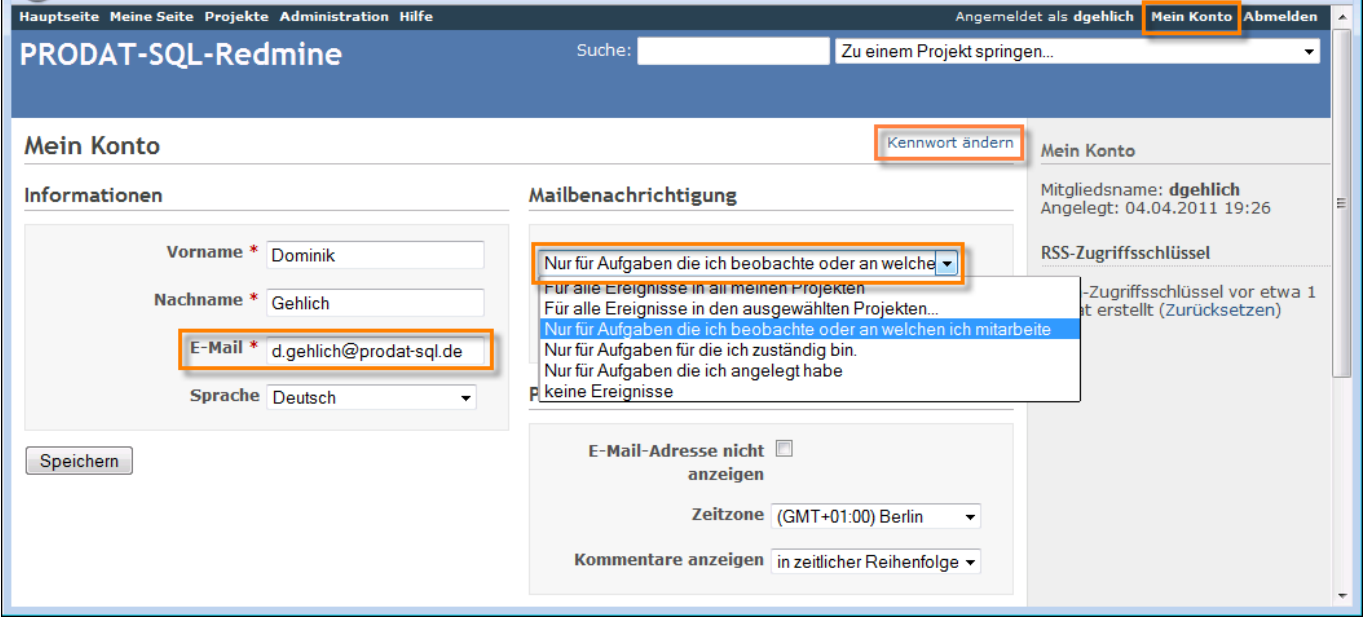

Wenn Sie sich angemeldet haben, können Sie über "Mein Konto" die Benachrichtigungen einstellen. Tragen Sie hierfür eine Email ein und wählen Sie die Benachrichtigungsoption. Im Beispielbildschirm sehen Sie die Auswahlliste. Bedenken Sie, dass die Prodat-Entwickler Sie bisweilen als Beobachter einer Aufgabe setzen und somit die Email-Benachrichtigung auch für den Beobachter-Status praktisch ist.

Hier können Sie auch Ihr Kennwort ändern, was Sie nach dem ersten Login unbedingt erledigen sollten.

### <span id="page-1-3"></span>*1.2. Meine Seite einrichten*

Über Funktion "Meine Seite" und rechts außen "Diese Seite anpassen" gelangen Sie zu folgender Einrichtungsoption:

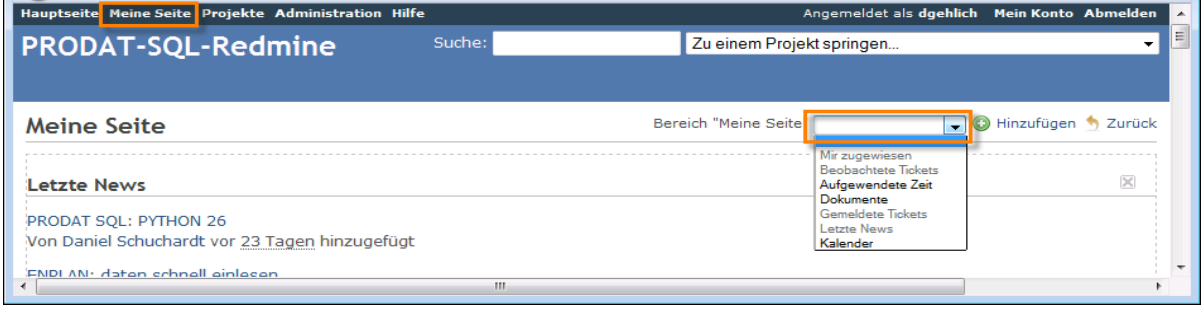

Hier können Sie Ihre persönliche Übersichtsseite einrichten. Die Teilbereiche können aktiviert (siehe Dropdown-Liste im Bildschirmfoto) und beliebig angeordnet werden. Die gestrichelten Kästchen weisen auf die Segmente hin.

# <span id="page-1-2"></span>**2. Aufgaben ansehen**

#### <span id="page-1-1"></span>2.1. Die Übersicht "Meine Seite"

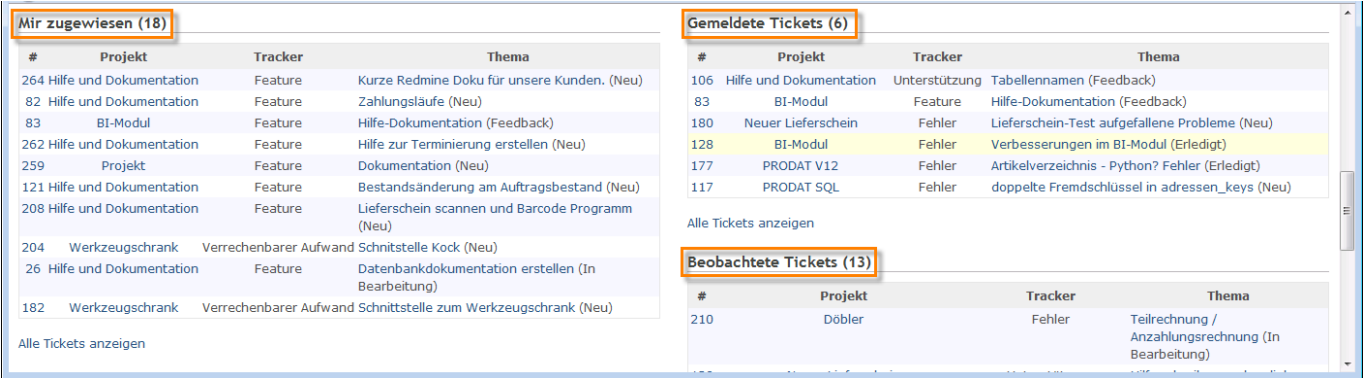

Dies ist die komfortable Schnellzugriffsfunktion von Redmine. Je nachdem, wie Sie sich die eigene Seite eingerichtet haben, erscheinen die hier gezeigten Tabellen. Sie können direkt zu den Projekten und entsprechenden Aufgaben springen, indem Sie auf die blau hervorgehobenen Texte klicken. Unter "Mir zugewiesen" sind explizit Aufgaben, die Ihnen zugewiesen sind. Unter "Gemeldete Tickets" sind die Aufgaben, die Sie angelegt habe. Unter "Beobachtete Tickets" sind Aufgaben, für die Sie als Beobachter eingestuft sind.

#### <span id="page-1-0"></span>*2.2. Die Projekte-Seite ‒ Tickets in Abhängigkeit vom Projekt finden*

Redmine funktioniert projektorientiert, d.h. Aufgaben-Tickets sind an Projekte bzw. Unterprojekte (die gelben Sterne in der Projektübersicht) gebunden und es werden ausschließlich nur die Tickets des Projekts und dessen folgende Unterprojekte angezeigt.

Um in ein Projekt zu gelangen, klicken Sie oben auf "Projekt". Das ausgewählte Projekt sehen Sie als Überschrift oben (im Beispiel unten: PRODAT SQL). In der Leiste darunter haben Sie verschiedene Zugriffs- und Übersichtsfunktionen, z.B. eine Kalenderübersicht der Aufgaben, projektgebundene Dokumente (die auf der Seite verlinkt sind), eine Möglichkeit für ein Wiki.

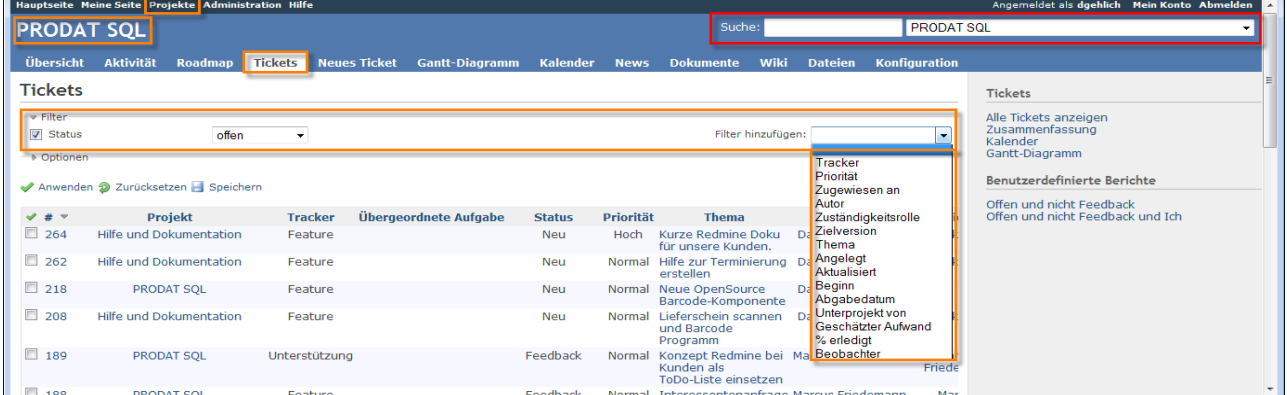

Über die Option "Tickets" gelangen Sie zu einer projektweiten Übersicht aller Aufgaben. Beachten Sie die umfangreichen Filteroptionen. Hier können Sie beliebig kombinieren, um die Übersicht anzusteuern.

Das Gantt-Diagramm (Balkenplan) zeigt die Aufgaben (projektabhängig) in zeitlicher Abfolge und deren Bearbeitungsstatus. Auch damit erreichen Sie einen sehr komfortablen Ticket-Zugriff. Beachten sie ebenfalls dort die Filteroptionen.

#### <span id="page-2-2"></span>*2.3. Suchoption*

Mit Hilfe der Suchoption in der Überschriftleiste (hier rot) können Sie schnell Aufgaben finden. Die Dropdown-Liste an der rechten Seite der Suche zeigt das abhängige Projekt zur Suche an, bzw. können Sie ein Projekt für die Suche auswählen.

# <span id="page-2-1"></span>**3. Aufgaben verwalten**

#### <span id="page-2-0"></span>*3.1. Tickets erstellen*

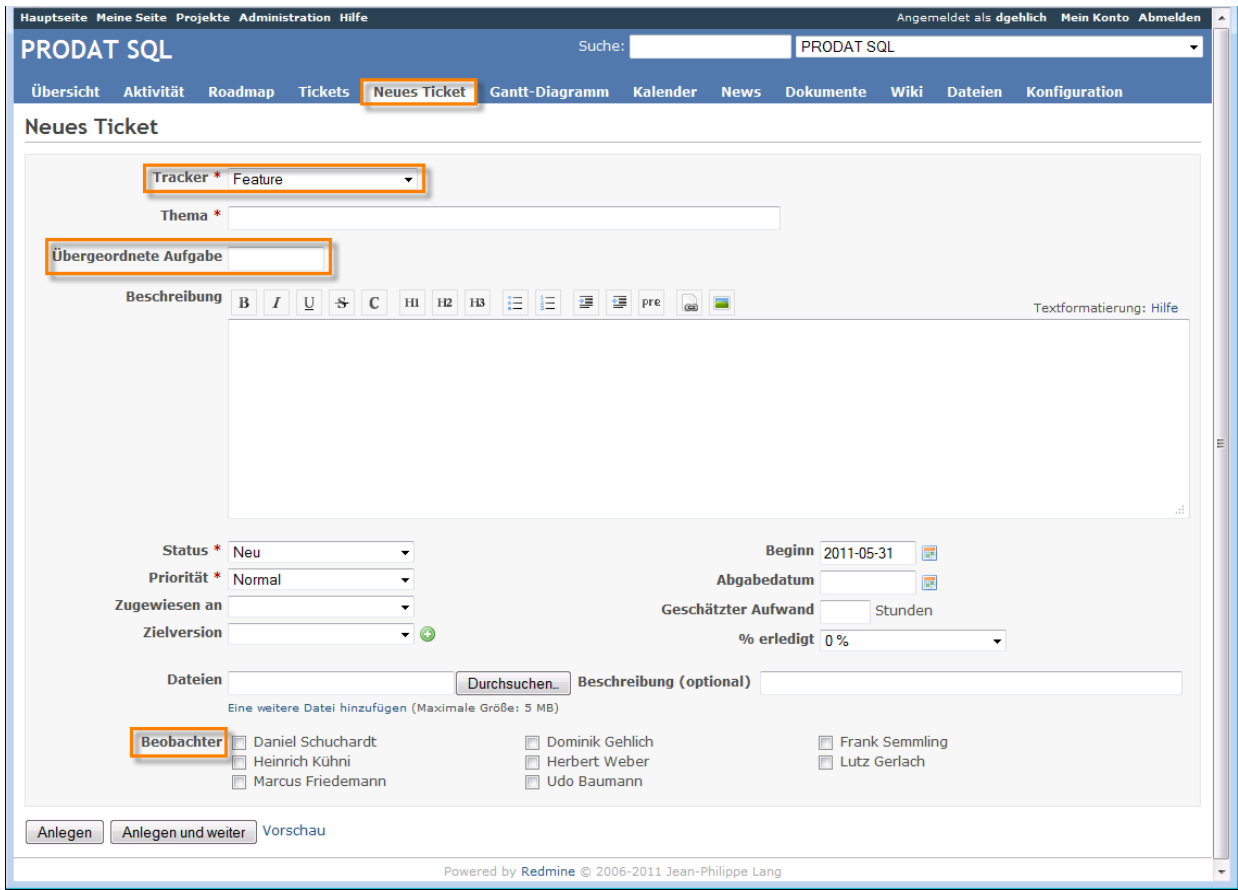

Tickets werden projektabhängig erstellt. Das aktuelle Projekt sehen Sie wieder oben als Überschrift. Klicken Sie auf "Neues Ticket", gelangen Sie zur Ticketerstellung. Die Felder mit rotem Sternchen sind Pflichtfelder. Zuerst wird die Ticketart bestimmt, siehe "Tracker" (Feature (Erweiterung), Fehler, Unterstützung), diese sind vordefiniert. Das "Thema" bestimmt die Aufgaben(Ticket)-Bezeichnung. Status und Priorität sind selbsterklärend. Wichtig aber nicht zwingend ist die Zuweisung der Aufgabe an einen Redmine-Benutzer, sowie evtl. Beobachter. Die Terminsetzung ("Beginn", "Abgabedatum" und "Geschätzter Aufwand") ist ein weiteres optionales Mittel.

Mittels Priorität und Terminsetzung können Sie also die Abarbeitungsreihenfolge für uns kennzeichnen. Hier sei zur effektiven Übersicht und Gestaltung auf das Gantt-Diagramm verwiesen.

**Vorschlag für die "Zuweisung an" und "Beobachter":** Normalerweise brauchen Sie hier nichts eintragen oder auswählen. Ein neues Ticket wird von uns erhalten und wir können die Zuordnung gemäß unserer Mitarbeiter gestalten. Wenn Sie natürlich die Bearbeiter und wichtigen Beobachter kennen, steht es Ihnen frei. Auch brauchen Sie sich nicht selbst eintragen, weil ein Ticketersteller seine Tickets immer auf "Meine Seite" sieht.

Besondere Aufmerksamkeit benötigt der Zusatz "Übergeordnete Aufgabe". Hier müssen Sie die Nummer entsprechend einer schon vorhandenen Aufgabe eintragen, sodass Sie damit dieser Aufgabe eine neue Unteraufgabe zuweisen. Die Nummern der Aufgaben finden Sie in den entsprechenden Tickets bzw. in der Ticket-Übersicht. (Die letztliche Aufgaben-Struktur können Sie im Gantt-Diagramm sehen)

Alternativ können Sie auch aus einem bestehenden Ticket eine Unteraufgabe erstellen, indem Sie "Hinzufügen" auswählen. In diesem Fall wird ein neues Ticket angelegt und das Feld "Übergeordnete Aufgabe" automatisch gefüllt. Das Einrichten nachträglicher Einordnungen entnehmen Sie weiter unten.

Zugehörige Tickets sind Beziehungen nebeneinander, während Unteraufgaben Hierarchien bilden.

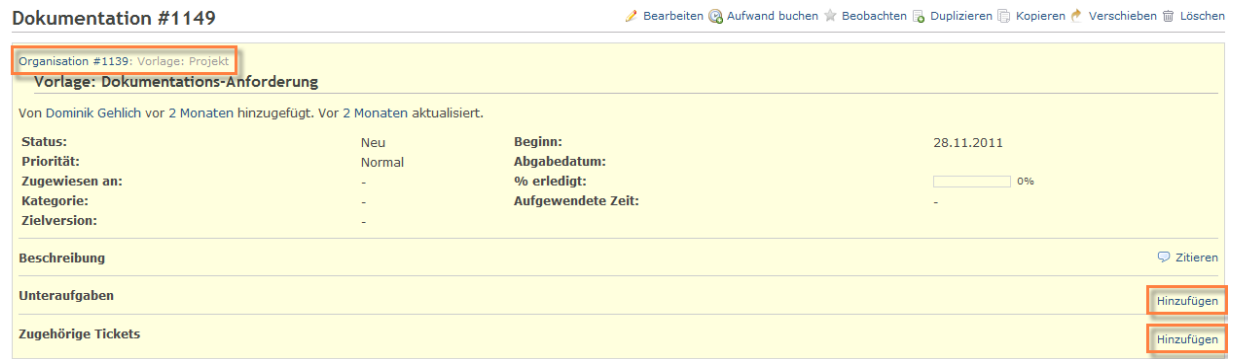

Innerhalb bestehender Aufgaben-Hierarchien können Sie mittels der Baumstruktur wechseln, die über der Ticket-Bezeichnung zu finden ist.

# <span id="page-3-0"></span>*3.2. Tickets bearbeiten*

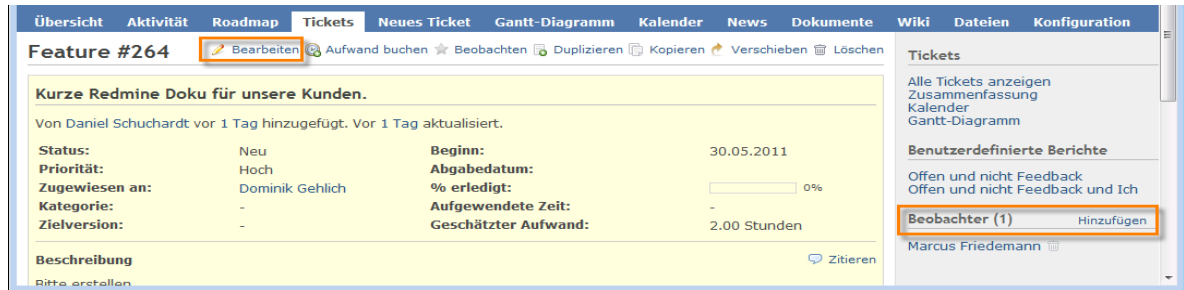

Bei einem erstellten Ticket haben Sie die Möglichkeit, Beobachter hinzuzufügen/zu entfernen. Unter "Bearbeiten" gelangen Sie zu folgenden Optionen:

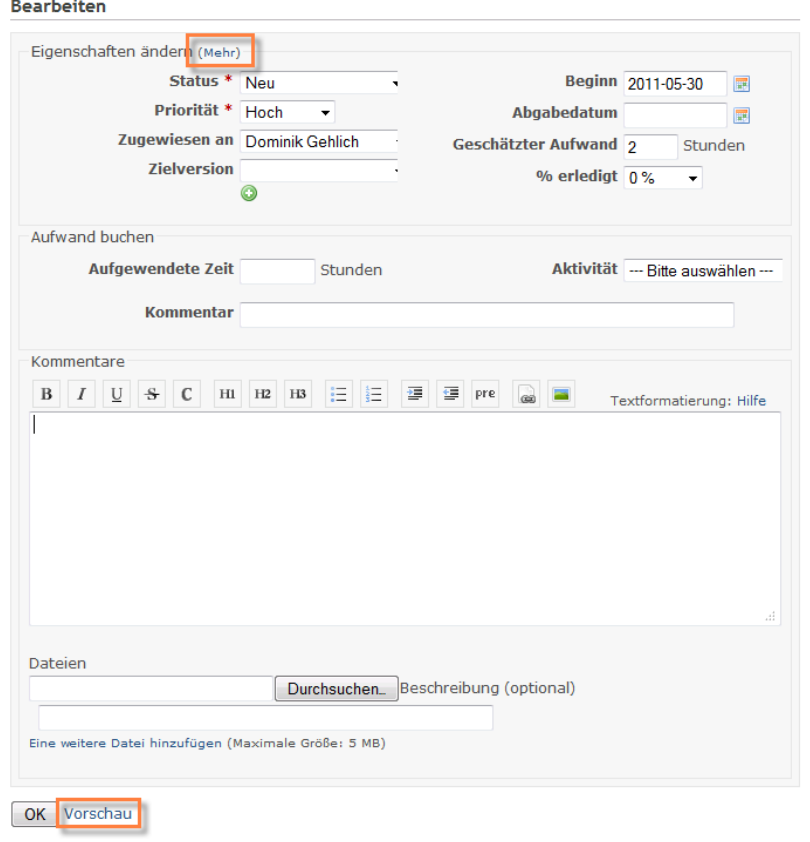

Mit dem Bearbeiten eines Tickets können Sie **nicht** die Einordnung in das Projekt ändern. Aber Ihnen stehen die Möglichkeiten der Zuweisungs-, Prioritäten-, Termin- und Statusänderungen zur Verfügung.

Die **nachträgliche Bearbeitung** von Tracker, Ticket-Bezeichnung, Ticket-Beschreibung und Zuweisung einer übergeordneten Aufgabe kann durch ein Klick auf "Mehr" erfolgen.

Gleichzeitig dient die Änderungsoption der Aufwandsbuchung mit ordentlicher Kommentarmöglichkeit. Bei der Aufwandsbuchung müssen Sie die "Aufgewendete Zeit" und die entsprechende "Aktivität" einander zuordnen (Design, Entwicklung, Abstimmung).

Auch ohne Aufwandsbuchung können Sie Kommentare mit der Bearbeiten-Funktion in der Aufgabe absetzen. Dafür sind die rudimentären Formatierungsoptionen nutzbar. Die Kommentare werden fortlaufend unter die Aufgabe geschrieben. So kann ein Frage-Antwort-Prozess entstehen, der zur Abstimmung sehr hilfreich ist.

Des Weiteren lassen sich Dateien der Aufgabe zuordnen, die direkt im Ticket erscheinen und auf die Webseite hochgeladen werden (bedenken Sie dass bitte in Anbetracht der Größe der Dateien die Sie hochladen wollen). Dementsprechend gibt es die Möglichkeit zum Herunterladen dieser Dateien, was den Kommunikationsprozess zur Aufgabe sehr effektiv macht.

Wir hoffen, wir können Ihnen und uns zukünftig mehr Transparenz bei Ihren Aufgaben und Problemen bieten und eine effektivere Zusammenarbeit mittels Redmine gestalten und freuen uns über Verbesserungsvorschläge.

Mit freundlichen Grüßen, Ihre CIMPCS GmbH